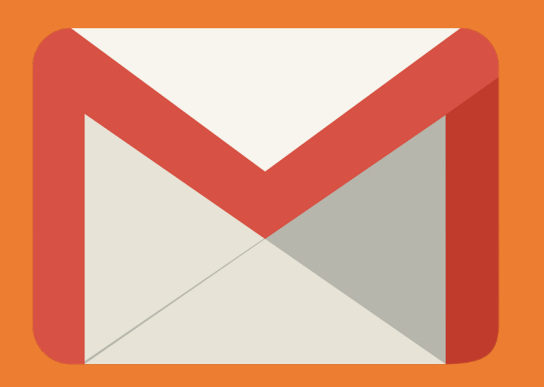

# **Gmail (@rmutp.ac.th) สําหรับการสอนออนไลน**

**สํานักวิทยบริการและเทคโนโลยีสารสนเทศ มหาวิทยาลัยเทคโนโลยีราชมงคลพระนคร**

### **Google Classroom สําหรับการศึกษา สํานักวิทยบริการและเทคโนโลยีสารสนเทศ มหาวิทยาลัยเทคโนโลยีราชมงคลพระนคร อีเมลมหาวิทยาลัย (@rmutp.ac.th) คืออะไร**

## **@rmutp.ac.th นั้นจริง ๆ แลวคือ Google Email**

- Gmail เปนบริการ Email ลําดับตน ๆ ของโลก
- นอกจากนั้นยังใหบริการ Google App แก สถาบันการศึกษา ฟรี เชน Google Doc, Sheet, Slide สามารถใชแทน Microsoft Office Google Drive พื้นที่เก็บข้อมูลออนไลน์ แบบ Unlimited แชร์งาน สะดวก Google Form แบบสอบถามออนไลน

### **รูปแบบอีเมลสําหรับบุคลากร**

**Username** : xxxxxx.x@rmutp.ac.th เชน somsak.g@rmutp.ac.th

Password : รหัสบัตรประจำตัวประชาชน (รหัสผ่านเริ่มต้น สำหรับบุคลากรเข้าใหม่ หรือไม่ได้มีการเปลี่ยน Password)

### **รูปแบบสําหรับนักศึกษา**

**Username** : xxxxxx-x@rmutp.ac.th เชน somsak-g@rmutp.ac.th

**Password** : รหัสบัตรประจําตัวประชาชน(รหัสผานเริ่มตน สําหรับนักศึกษาเขาใหม หรือไมไดมีการเปลี่ยน Password)

**1. การเขาใชงาน**

1. ไปที่เว็บ mail.google.com และล็อกอินเข้าใช้งาน

### Google

ลงชื่อเข้าใช้งาน

ไปยัง Gmail

อีเมลหรือโทรศัพท์

sudathip.n@rmutp.ac.th

หากลืมอีเมล

หากไม่ใช่คอมพิวเตอร์ของคุณ ให้ใช้โหมดผู้มาเยือนเพื่อ ้ลงชื่อเข้าใช้แบบส่วนตัว ดูข้อมูลเพิ่มเติม

สร้างบัญชี

ถัดไป

\* ถ้าลืมรหัสผ่าน จำอีเมลไม่ได้ หรือไม่มีอีเมล สามารถติดต่อได้ที่ กลุ่ม Software อีเมล : <u>[software@rmutp.ac.th](mailto:software@rmutp.ac.th)</u> หรือเบอร์โทรภายใน : 6764

### **Google Classroom สําหรับการศึกษา** 1. <mark>การเข้าใช้งา</mark>น

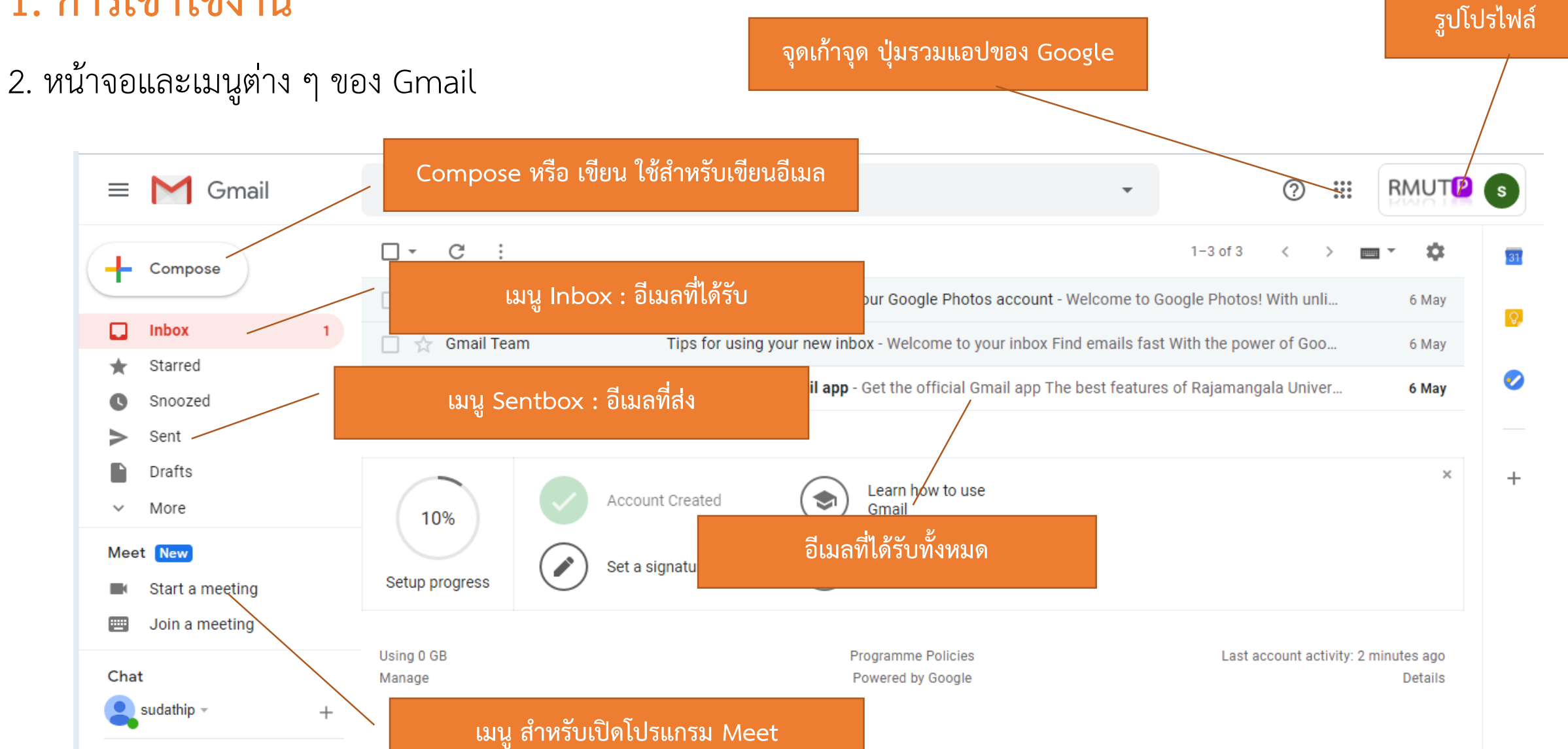

### **Google Classroom สําหรับการศึกษา สํานักวิทยบริการและเทคโนโลยีสารสนเทศ มหาวิทยาลัยเทคโนโลยีราชมงคลพระนคร 2. การตั้งคาเปลี่ยนภาษา 1.1 คลิกที่รูปโปรไฟล** 1. คลิกที่รูปโปรไฟล์ แล้วคลิกที่ Manage your Google Account RMUTP<sub>s</sub>  $\equiv$ M Gmail Q Search mail  $^{\circledR}$  $\mathop{\cdots}\limits_{\cdots}$ This account is managed by rmutp.ac.th. Learn more  $\Box$   $\star$  $\mathcal{C}$  $\cdot$  : ┹ Compose □ ☆ Google Photos **1.2 คลิก Manage your Google Account** $S$ Ω **Inbox**  $1$  $\Box \quad \Leftrightarrow \quad$  Gmail Team **UQING YOUL NOW HIDOA**  $\blacksquare$ Starred Get the official Gmail app - Get the official Gmail app The Dest featu П. ☆ **Gmail Team** sudathip nagasem Snoozed O sudathip.n@rmutp.ac.th ⋗ Sent Manage your Google Account P Drafts Learn how to use Account Created ♦ More Gmail  $\checkmark$ 10% sudathip nagasem Default  $\boldsymbol{\mathsf{s}}$ sudathip.n@rmutp.ac.th Meet New Set a signature Change profile image Θ Setup progress Start a meeting nopphadol sakuna  $\mathsf{n}$ nopphadol-sa@rmutp.ac.th ▦ Join a meeting Using 0 GB **Programme Policies** jirayut wanitsamran Chat Manage Powered by Google jirayut-wa@rmutp.ac.th sudathip  $\overline{\phantom{a}}$  $^{+}$ nopphanan.n@rmutp.a... 8 Signed out nopphanan.n@rmutp.ac.th ↓ No recent chats Start a new one

# 2. คลิกที่เมนู **Data & personalization** จากนั้นเลื่อนมาเมนู **Language** แลวคลิก

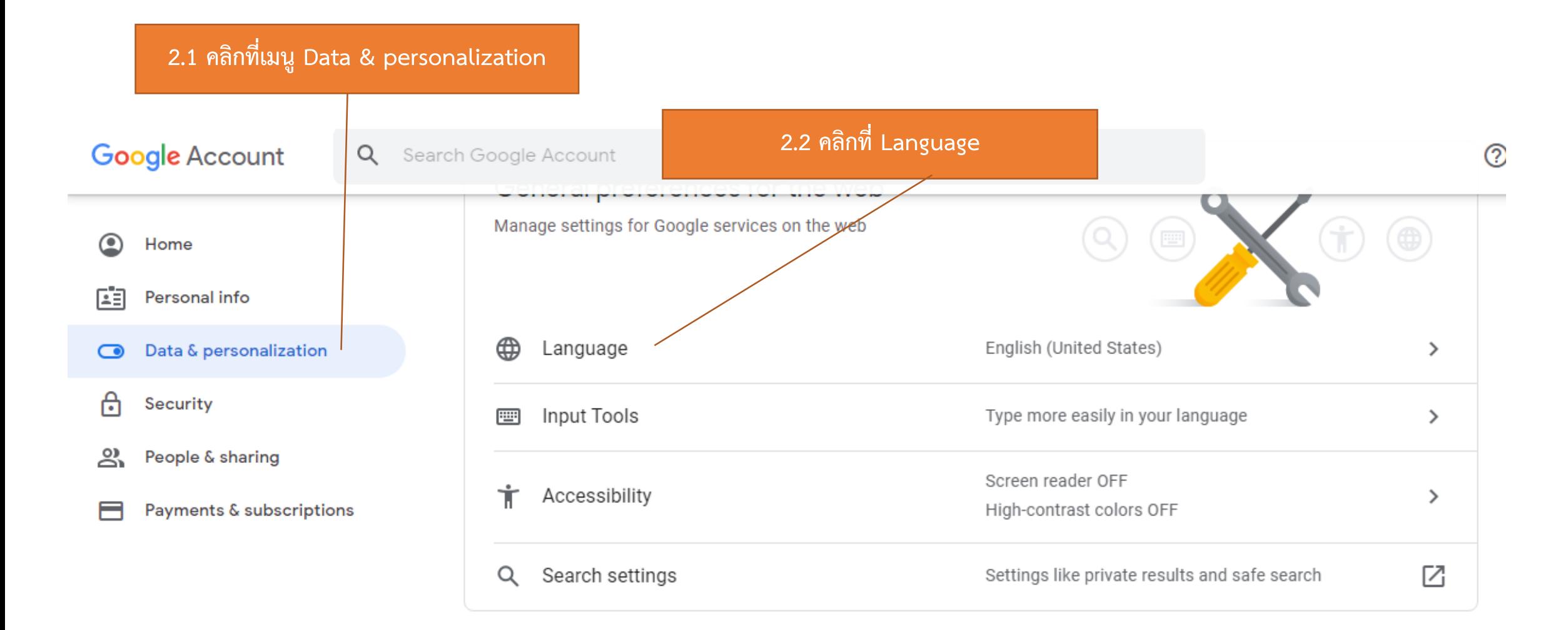

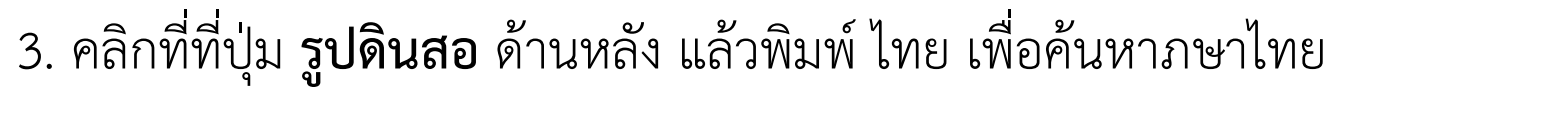

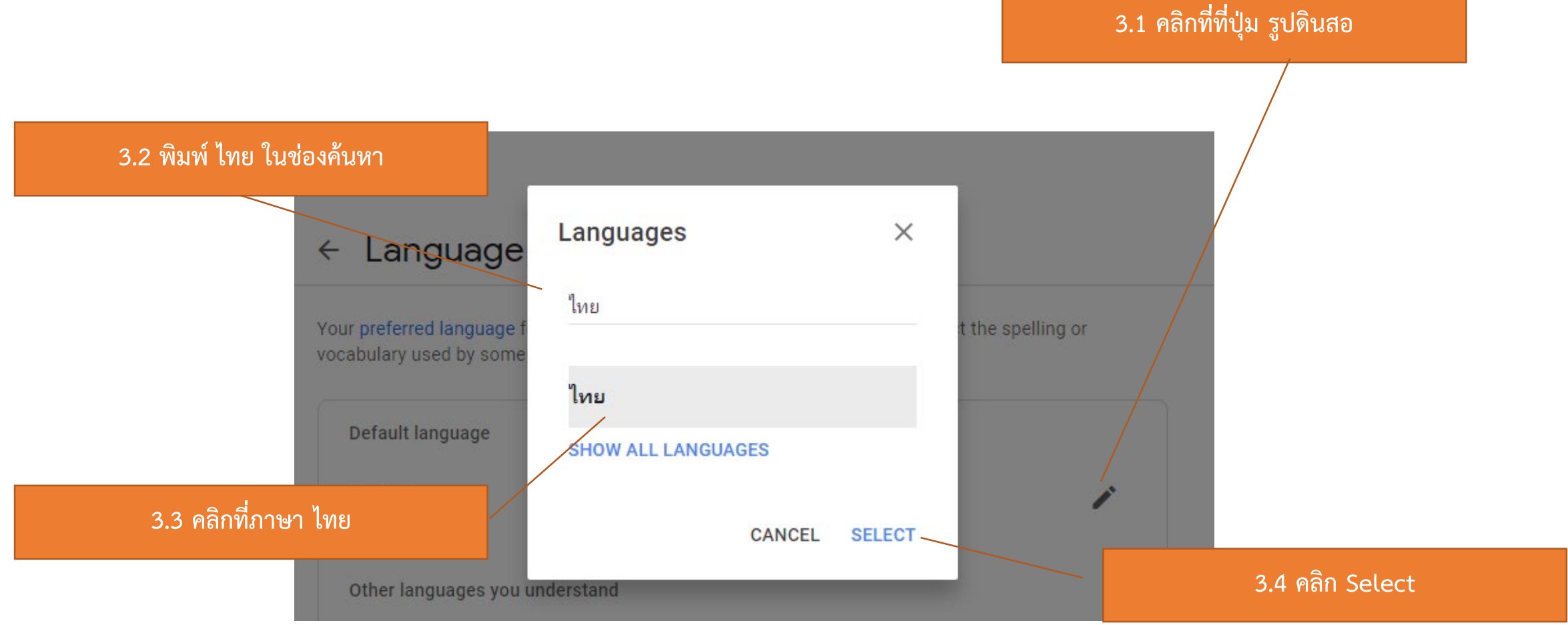

4. ภาษาจะเปลี่ยนเปน ภาษาไทย คลิกที่ปุม **จุดเกาจุด** แลวคลิกที่ปุม **Gmail** เพื่อกลับไปยังแอป Gmail

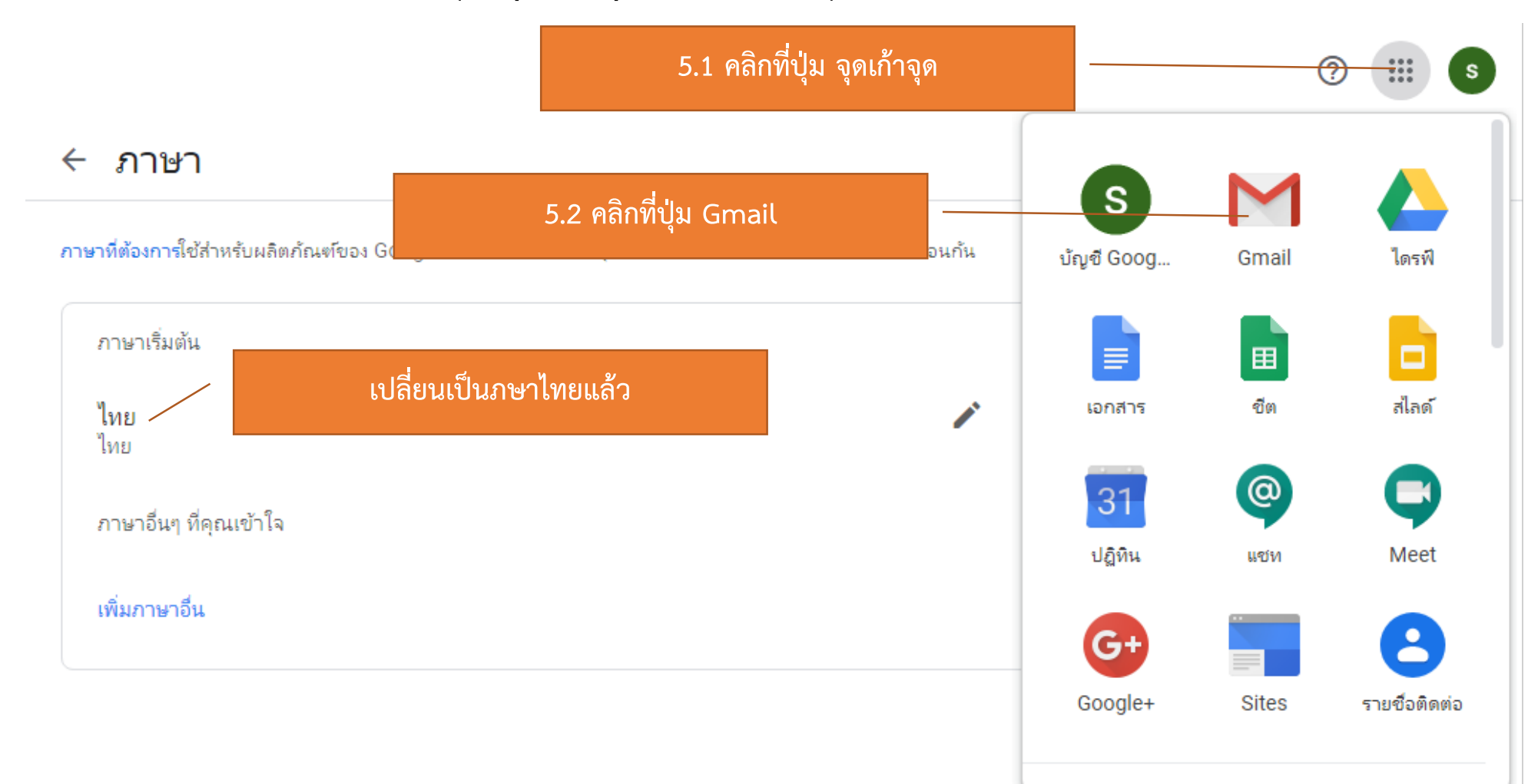

5. เมนูจะเปลี่ยนเป็นภาษาไทยแล้ว การเปลี่ยนภาษาแบบนี้จะมีผลกับทุกโปรแกรมของ Google

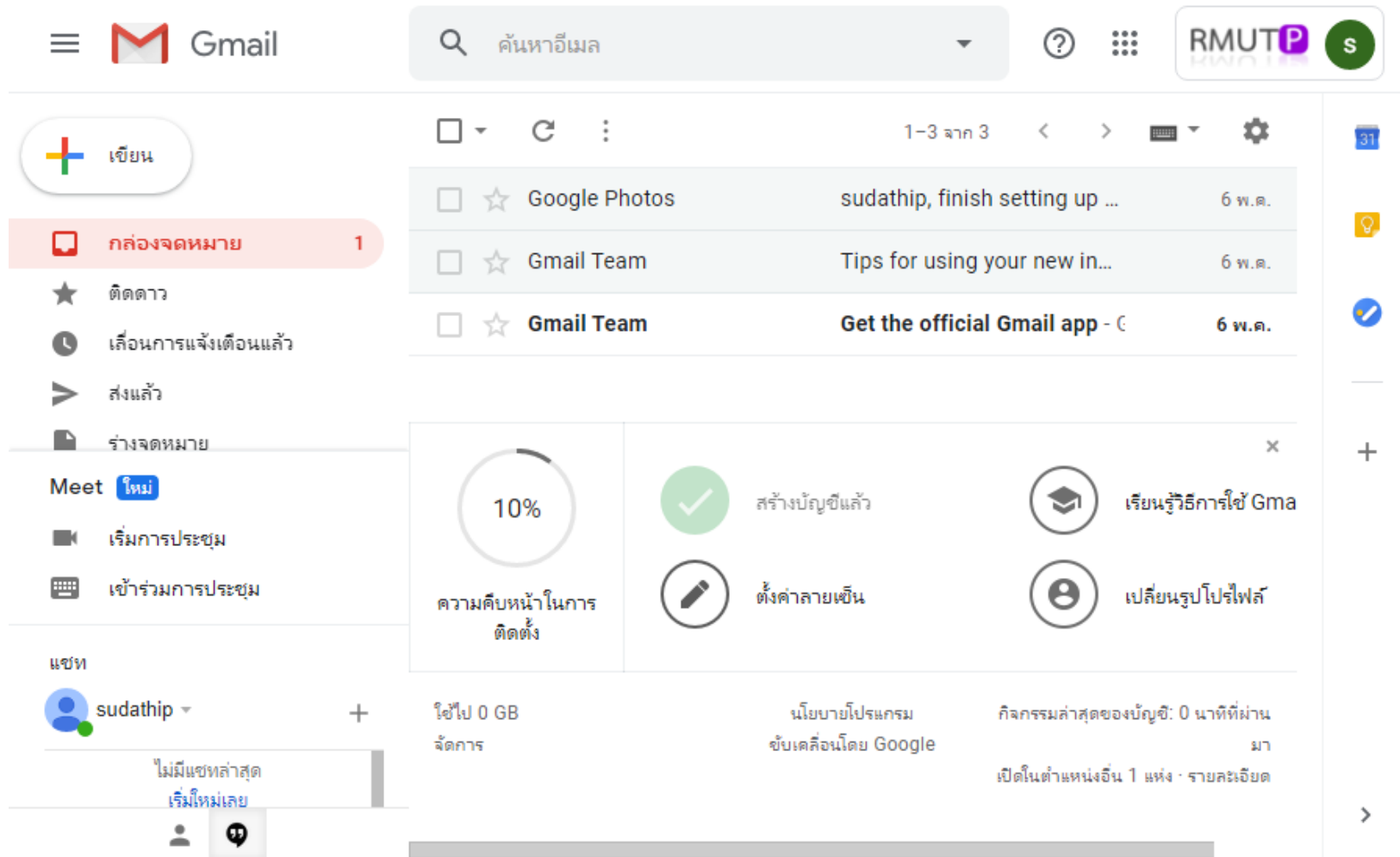

• ใหคลิกสรางอีเมล ใสอีเมลผูรับ ขื่อเรื่อง เนื้อหาอีเมล แนบไฟล (ถามี) จากนั้นคลิก **สง**

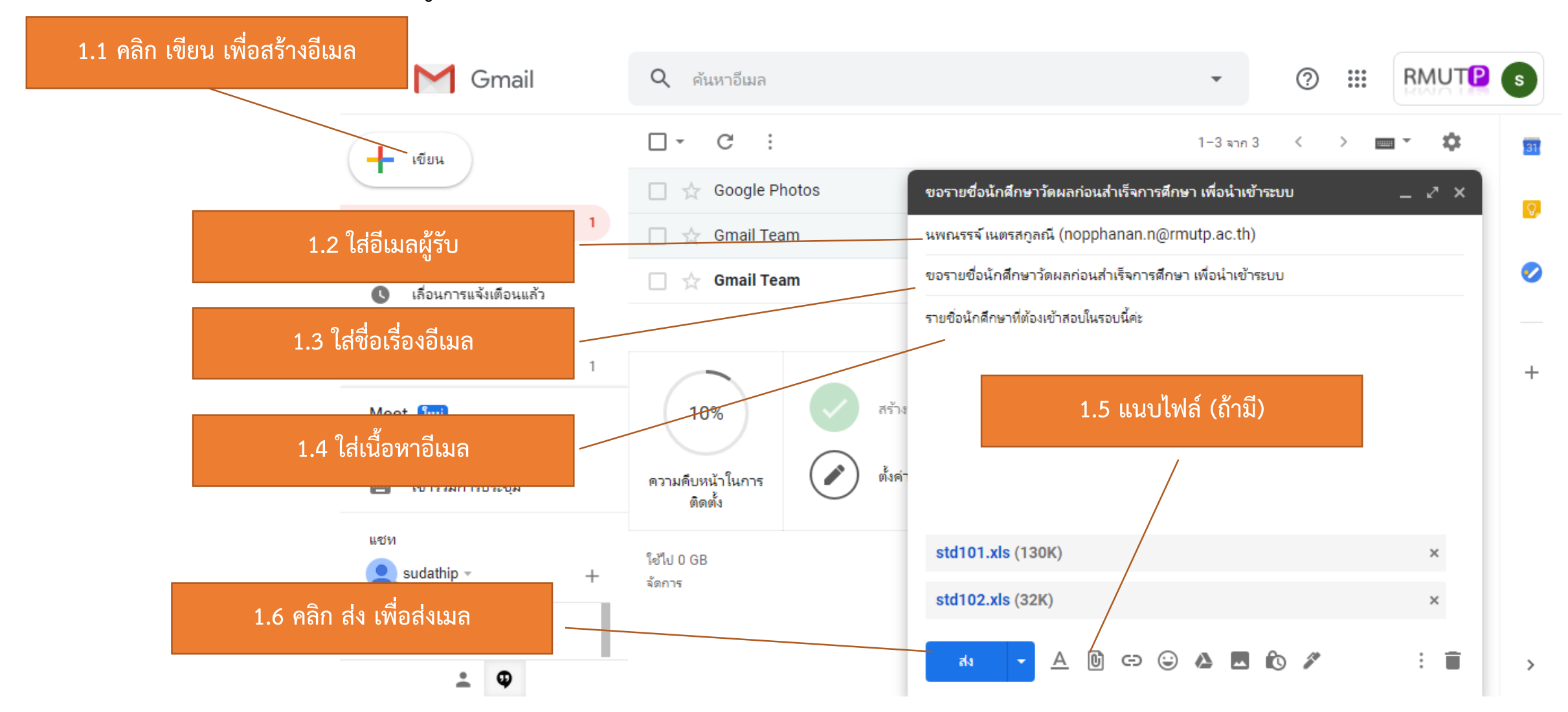